## **The Libby app is compatible with:**

Android-powered (4.4+) Smartphones & Tablets

Apple iPad, iPhone & iPod Touch (iOS9+)

Nook Samsung Galaxy Tab & Tablets

Windows 10 tablets, desktops & laptops

# **Don't have a smartphone or tablet?**

#### **Library eBooks are also available for your:**

- Kindle Fire & eReader
- Nook or other black & white eReader
- Computer or Laptop

#### **Download our detailed guides for all devices!**

browncountylibrary.org/overdrive

## **Need more help?**

**Call or visit your favorite library location for personalized help.** 

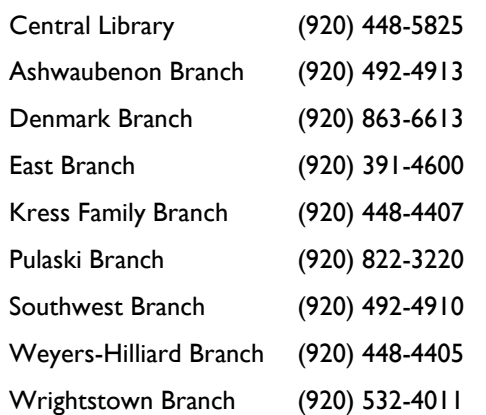

# **Frequently Asked Questions**

#### **How many titles can I check out?**

You may have up to 10 digital titles checked out at any given time.

#### **Do I have to make sure to return the titles that I have checked out?**

Digital titles are automatically returned at the end of the loan period. You do not have to remember to return them yourself, but you can return them early if you like. *You will never have an overdue fee for a library eBook or digital audiobook!* 

#### **Can I use Libby on multiple devices?**

Yes! Just log in to the Libby app with the same library card number on each device. Your spot in each book, bookmarks, and notes are kept in sync across your devices.

#### **Can Libby send books to my Kindle?**

Yes! If you always read on your Kindle, you can make Kindle your preferred reading device in Libby. Go to the App menu, choose Set Up Libby and then Select Reading Devices. Under Reading Device, tap on the underlined "in Libby" link. Tap on "On my Kindle". Read the additional guidance about getting sending library eBooks to your Kindle - it will now be fast and easy!

# **Find out more:**

help.libbyapp.com wplc.overdrive.com browncountylibrary.org/overdrive

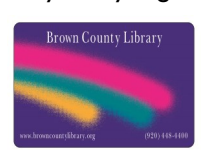

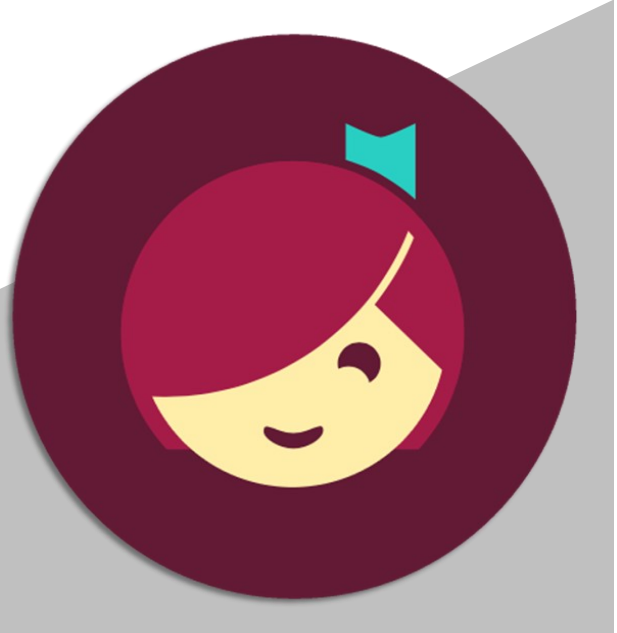

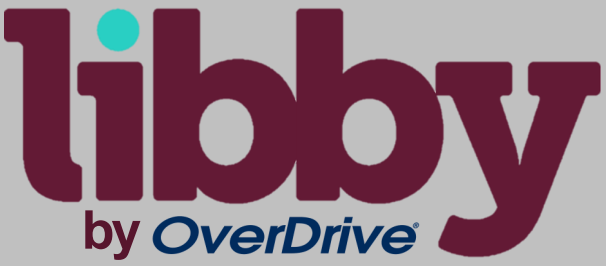

# **Download Library eBooks & Audiobooks**

*Available through the Brown County Library browncountylibrary.org/overdrive*

### **INSTALL THE APP**

1. On your device, go to the app store (Apple App Store or Google Play Store) and search for **Libby**. Install the free Libby app.

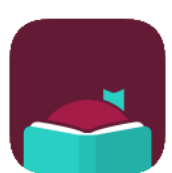

- 2. When you open the app for the first time, tap the word **Hi**. Then, scroll down and tap **Find My Library**. The app will use your location, or you can search by library name or zip code. Select **Wisconsin Public Library Consortium** as your library by tapping **Yes**.
- 3. The Wisconsin's Digital Library page will open. Tap **Add**  Your Card to sign in with your library card. On the next page, choose **Brown County Library** from the dropdown and enter your library card number and PIN (usually the last four digits of your phone number) call the library at 448-4400 if you need assistance.

## **BROWSE FOR EBOOKS AND AUDIOBOOKS**

- 1. Go to the Library (bottom left of screen) and search for book titles using several methods:
	- Scroll down on the main page of Wisconsin's Digital Library to see the list of collections. Choose a collection to browse books.
	- Use the Search option (magnifying glass) on the top of the page – enter a title, author or keyword.
- 2. When browsing or sorting through search results, you can refine what you see by tapping the **+** symbol. For example, you can change the availability to only see items that are currently available for checkout or sort results by popularity or release date.

(+) Preferences

**Actions** 

3. Note that items that are available for checkout will say **Borrow** by the title. If no copies are currently available, tap **Place a Hold** to join the waiting list. Tap the book cover to find out more about a book. Audiobooks will

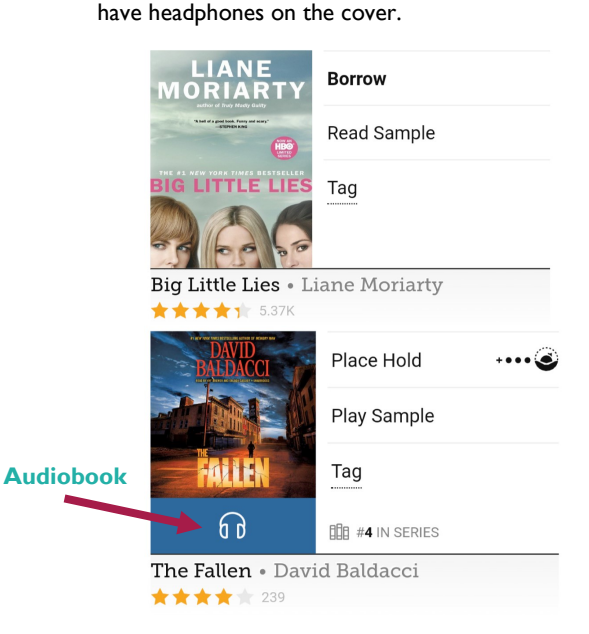

- 4. Tap **Borrow** to check out a book. Note the lending period - tap on 7 Days to change your lending period. (7, 14 or 21 days for eBooks, 7 or 14 days for audiobooks). Libby will remember the last lending period that you used and use it next time by default.
- 5. Tap the **Borrow** button to complete the checkout. You can then open the book immediately, keep browsing for titles or go to your checkout **Shelf**. Tap on the book cover to begin reading or listening (audiobooks may take a few minutes to finish downloading). **Enjoy!**

**You can easily move between the Library, your Shelf or the last book that you opened by using the** 

**navigation on the bottom of the app.**

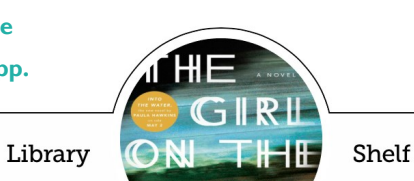

## **ADDITIONAL TIPS & TRICKS**

**Reading or Listening to Books:** When reading an eBook or listening to an audiobook, tap the center of the screen to open the Reader options. A progress bar will appear at the bottom of the screen. Tap the Reader Menu button in the upper right to access the table of contents, view your bookmarks or adjust **Reader Menu**

your reading settings (such as font size and style). Tap the center of the screen again to hide the Reader options.

**Renewing Books:** Titles without a waitlist are renewable starting three days before the end of your loan. In the Shelf, tap the cover of the book that you would like to renew. A menu with additional options and information will open tap on **Renew Loan**. If you do not see the Renew Loan option, but instead see the phrase Place a Hold, there is currently a waitlist for the title and you may place a hold instead of renewing.

**Returning Books Early:** Books are automatically returned on their expiration date, so there is no need to manually return books. *No overdue fees can accrue on library eBooks and digital audiobooks.* If you would like to return a book early, tap on **Shelf**, then tap the cover of the book that you want to return. A menu with additional options will open - select **Return Loan to Library**, Confirm by tapping **Return**.

**Picking Up Holds:** An email will be sent to you when a hold is ready. By default, holds are automatically checked out to your card and will appear on your Shelf.

**Adjust Your App Settings:** Adjust your Libby app settings by tapping on the App Menu button in the upper right corner of the screen when

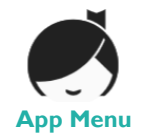

you are in the Library or Shelf. Here you can adjust hold notifications, download and device preferences and more.